# 在WAP371上配置IPv4和IPv6設定

### 目標

Ī 可以通過兩種方式分配IP地址:通過動態主機配置協定(DHCP)或通過手動靜態IP地址配置。 WAP371上的預設設定為DHCP,但是,您也可以選擇使用靜態IP地址,在這種情況下,必須禁用 DHCP客戶端並手動分配IP地址和其他網路資訊。您可以配置IPv4和IPv6設定進行此類更改。

本文檔的目的是向您展示如何在WAP371上配置IPv4和IPv6設定。如果您希望使用帶影象的本文版 本,請按一下[此處](/content/en/us/support/docs/smb/wireless/cisco-small-business-100-series-wireless-access-points/smb5176-configure-ipv4-and-ipv6-on-a-wireless-access-point.html)。

# 適用裝置

WAP371

# 軟體版本

1.2.0.2

### 通過動態主機配置協定(DHCP)自動設定IPv4 Ĩ,

步驟1.登入到Web配置實用程式並選擇LAN > VLAN和IPv4地址。VLAN和IPv4地址頁面開啟:

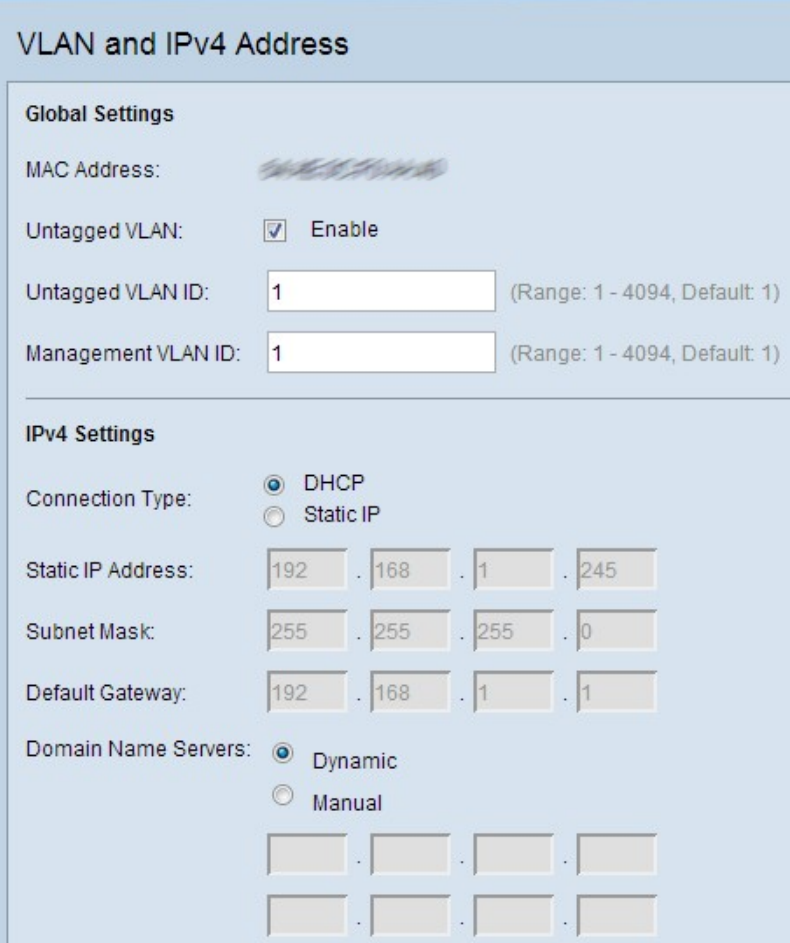

步驟2.在*IPv4設定*下,按一下**Connection Type**欄位中的**DHCP**單選按鈕。這使得WAP能夠從 DHCP伺服器自動獲取本地IP地址、子網掩碼和預設網關欄位的值。預設情況下已選中此選項。

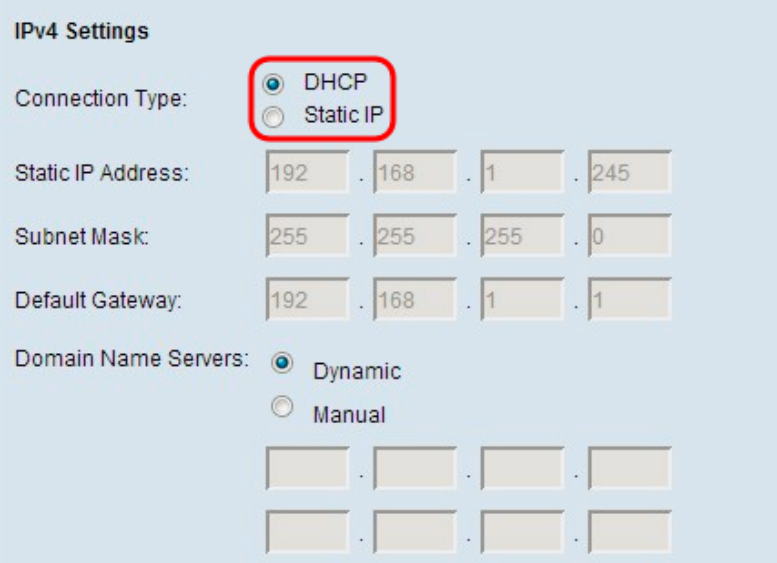

步驟3.按一下Domain Name Servers (域名伺服器)欄位中所需的單選按鈕。

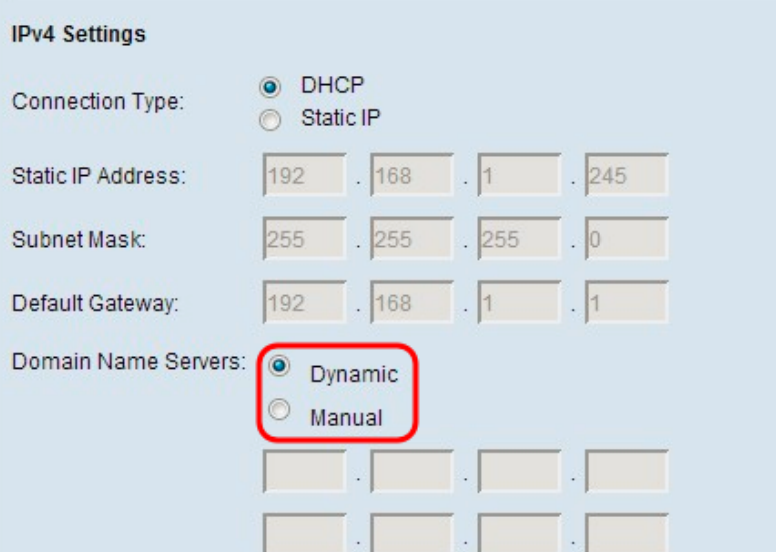

可用選項說明如下:

動態 — 從LAN中的DHCP伺服器獲取主DNS伺服器和輔助DNS伺服器地址。

手動 — 手動配置一個或多個DNS伺服器地址。在後面的文本框中最多輸入兩個IP地址。第二個 地址是可選地址。

步驟4.按一下Save以儲存設定。

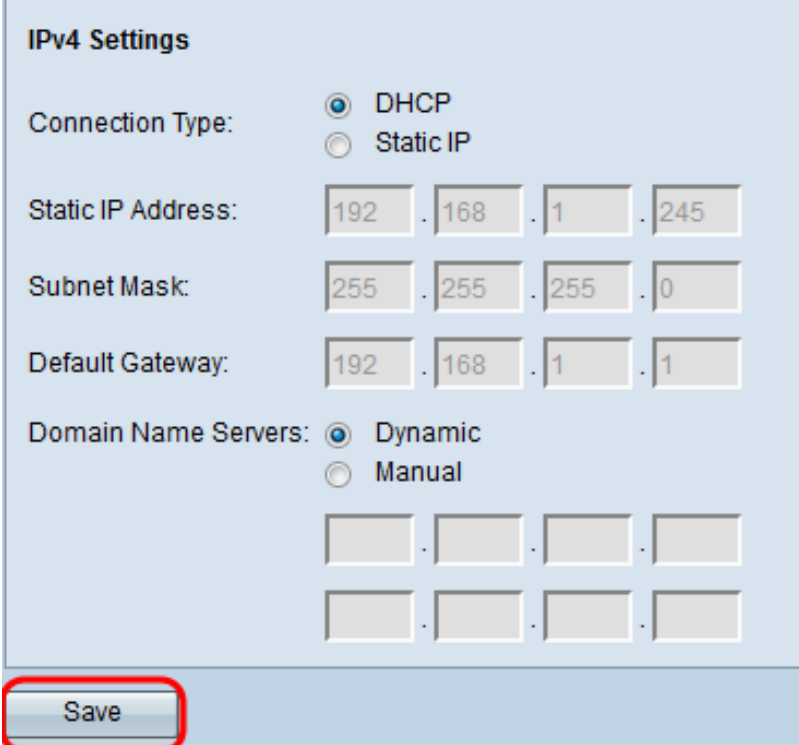

## 靜態IPv4設定 Ī

**附註:**只選擇一個連線型別來配置IPv4設定。如果選擇執行上述DHCP配置,則無需執行下述手動 配置。

#### 步驟1.登入到Web配置實用程式並選擇LAN > VLAN和IPv4地址。將開啟VLAN和IPv4地址頁面:

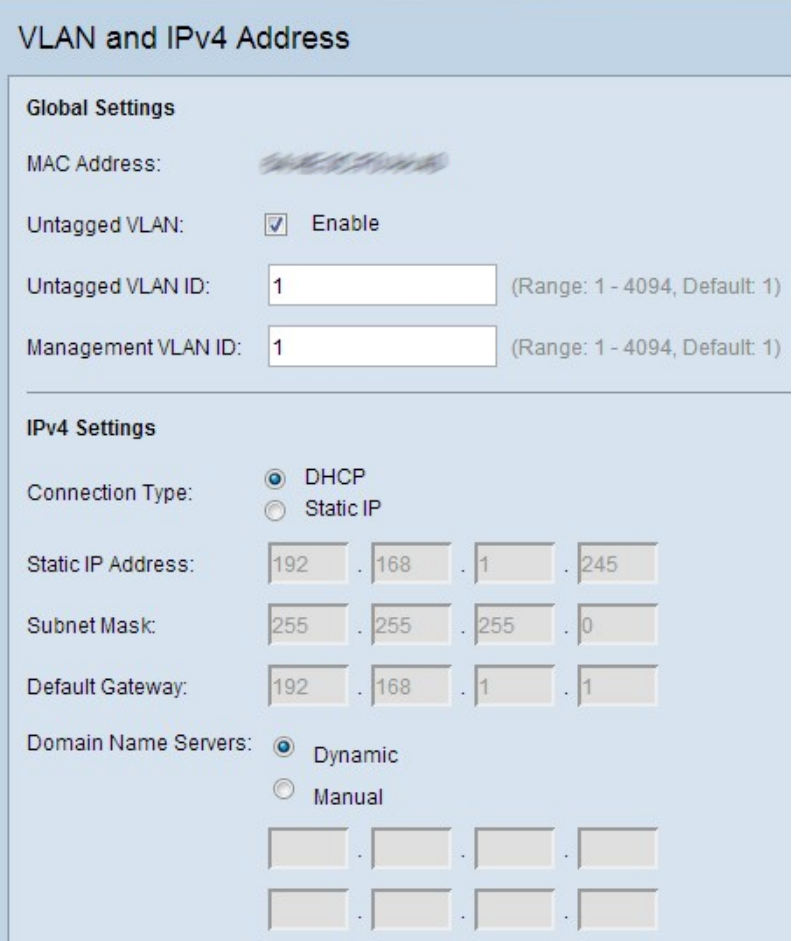

步驟2.在IPv4設定下,在連線型別欄位中按一下Static IP。這需要您手動為接入點分配IP地址。

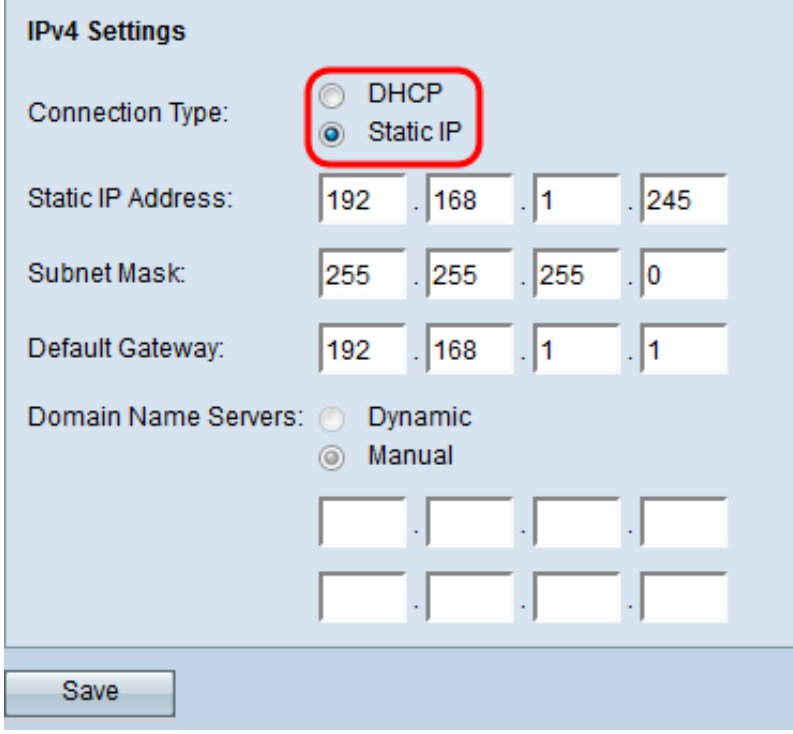

步驟3.在靜態IP地址欄位中輸入接入點的IP地址。此IP地址對於此網路應是唯一的。

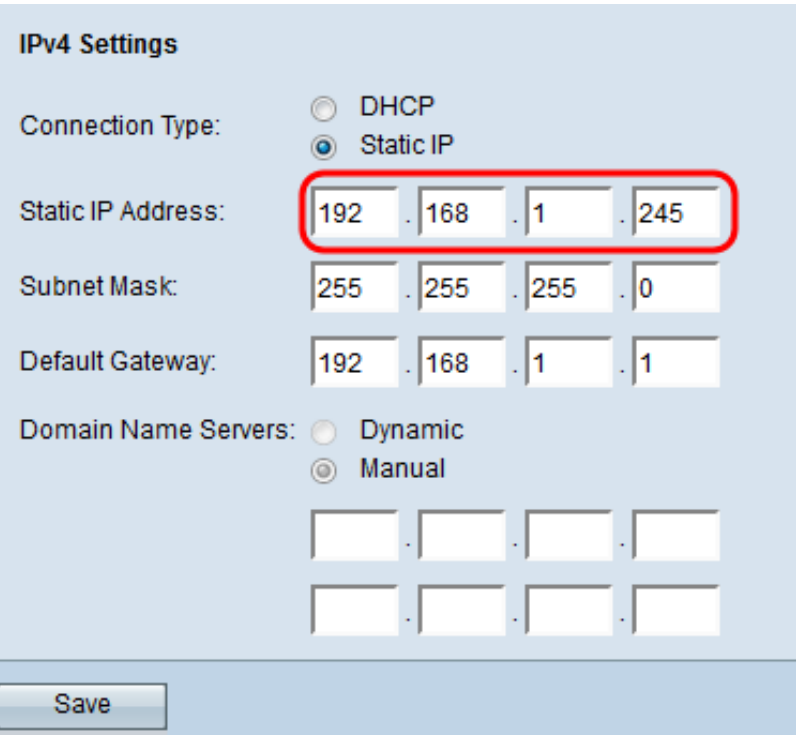

步驟4.在Subnet Mask欄位中輸入網路的子網掩碼。預設掩碼為255.255.255.0。

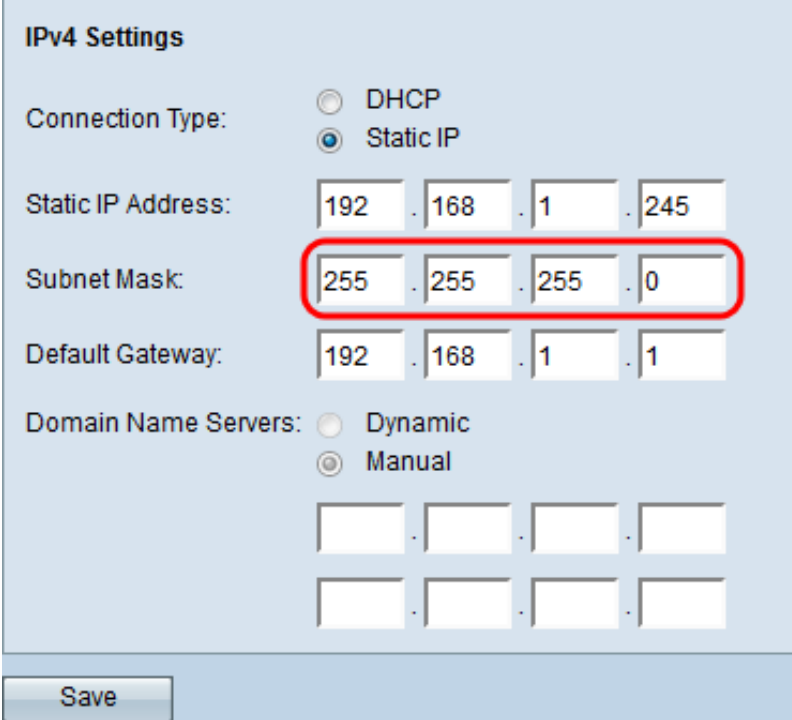

步驟5.在*Default Gateway*欄位中輸入預設閘道IP位址。預設網關是將網路連線到外部網路(如 Internet)的路由器。如果資料包的目的IP地址未知,則將其傳送到預設網關。

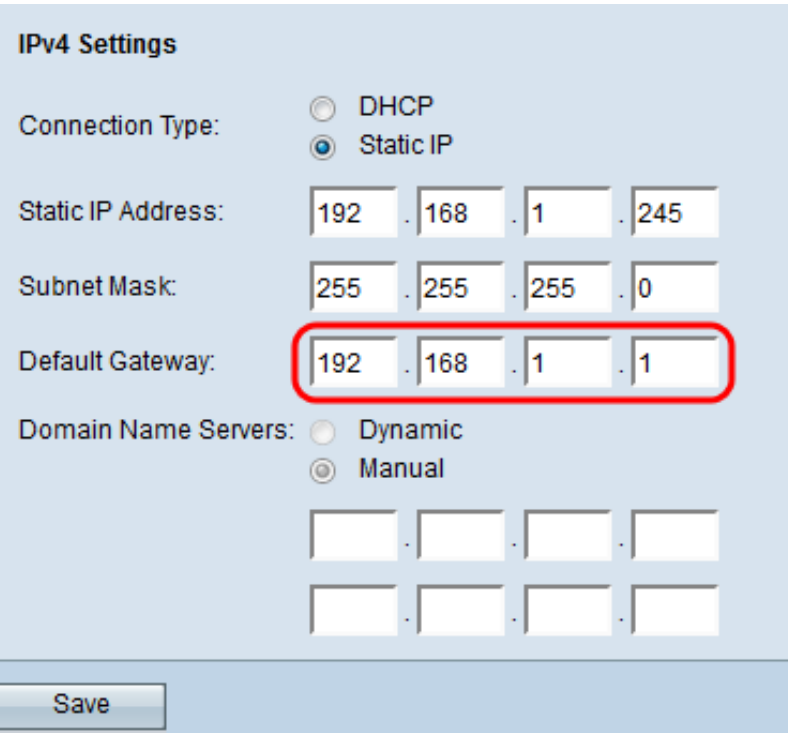

步驟6.在「域名伺服器」欄位中手動輸入域名系統(DNS)伺服器的IP地址。Internet服務提供商 (ISP)通常提供此地址。第二個DNS伺服器IP地址是可選的。

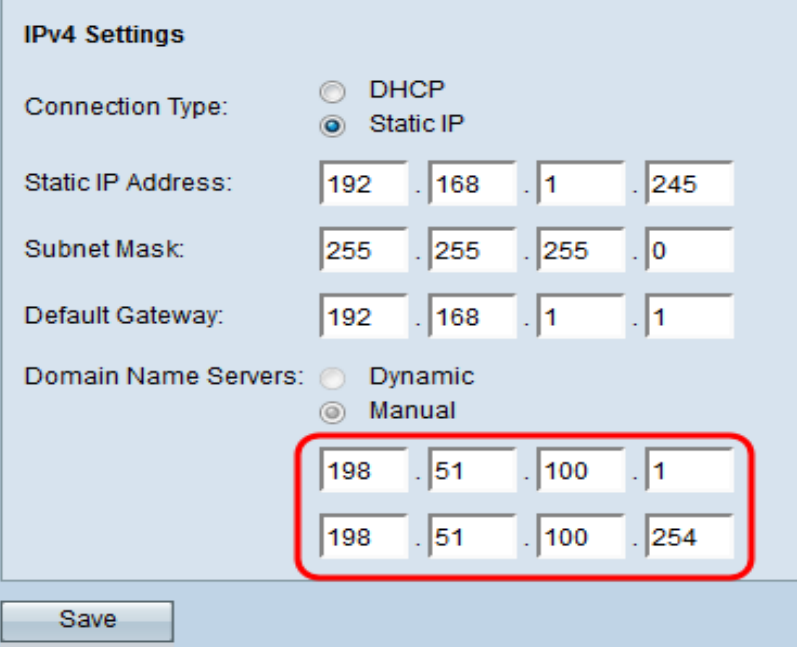

附註:在步驟2中選擇Static IP連線型別後,域名伺服器將自動設定為Manual。

步驟7.按一下Save以儲存設定。

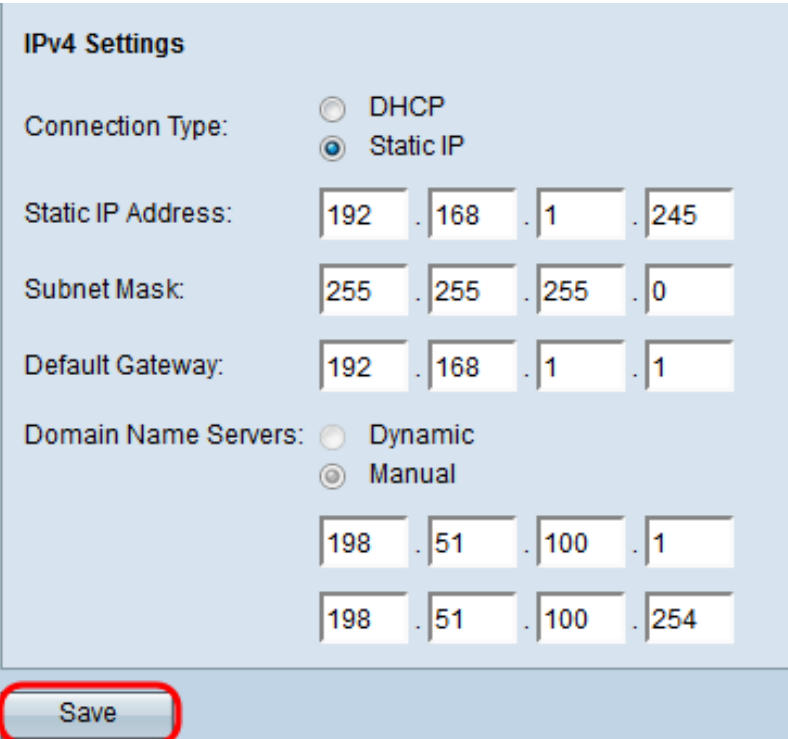

# 通過動態主機配置協定(DHCP)自動設定IPv6

步驟1.登入到Web配置實用程式並選擇LAN > IPv6地址。IPv6地址頁面開啟:

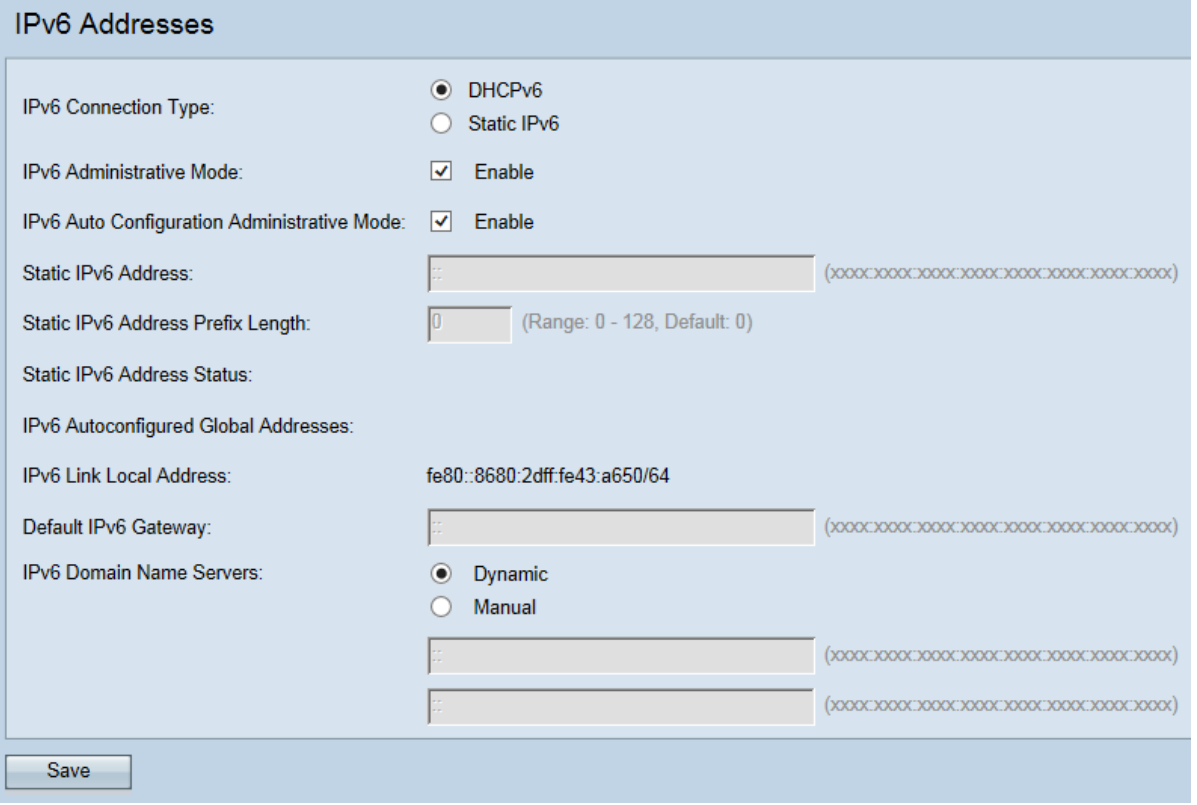

步驟2.按一下*Connection Type*欄位中的**DHCP**單選按鈕。這允許WAP從DHCP伺服器自動獲取本地 IP地址、子網掩碼和預設網關欄位的值。

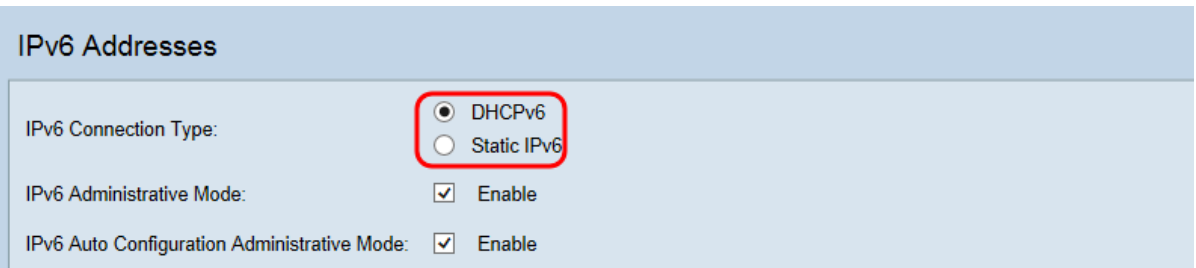

步驟3.選中IPv6管理模式覈取方塊以啟用或禁用IPv6管理訪問。這允許通過IPv6地址訪問裝置的管 理介面。

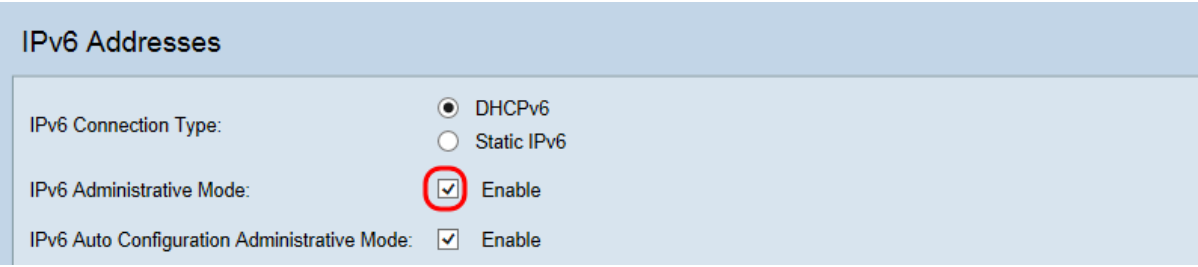

步驟4.選中IPv6 Auto Configuration Administrative Mode復選框,啟用或禁用裝置上的IPv6自動地 址配置。這允許裝置自動生成IPv6地址,而不需要DHCP伺服器或靜態分配的地址。

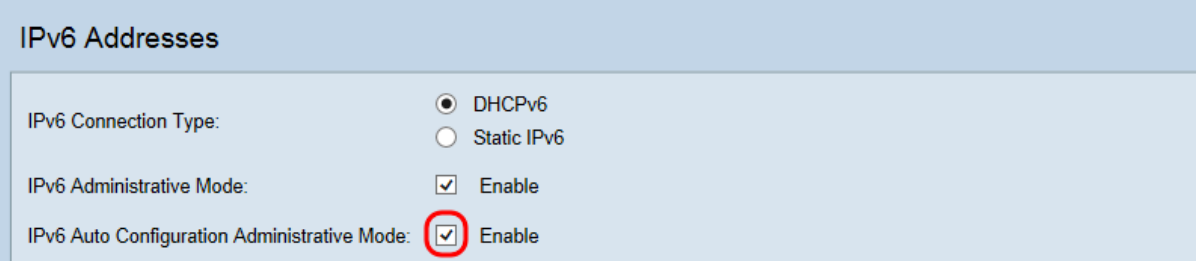

步驟5.在IPv6 Domain Name Servers欄位中點擊所需的單選按鈕。

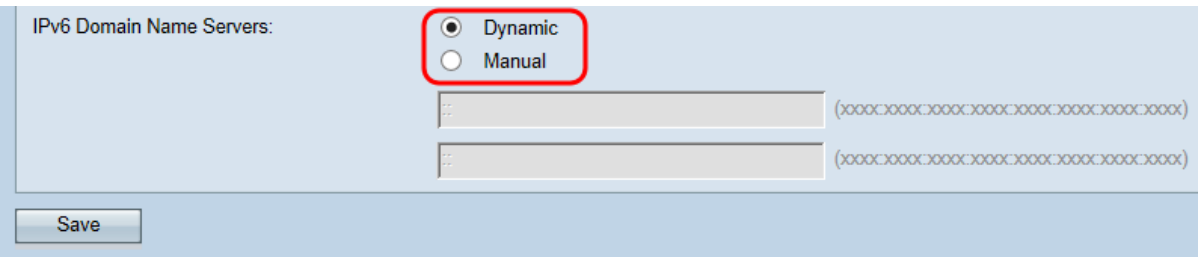

可用選項包括:

動態 — 通過DHCPv6動態獲取DNS名稱伺服器。

手動 — 在提供的欄位中最多指定兩個IPv6 DNS名稱伺服器。

步驟6.按一下Save以儲存設定。

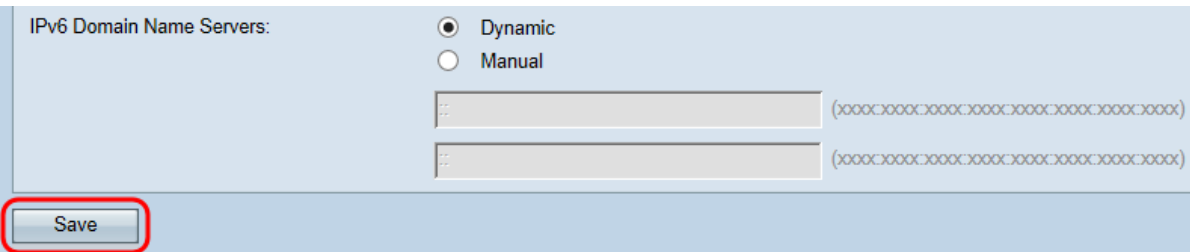

### 靜態IPv6設定 Ī

#### 步驟1.登入到Web配置實用程式並選擇LAN > IPv6地址。將開啟IPv6地址頁面:

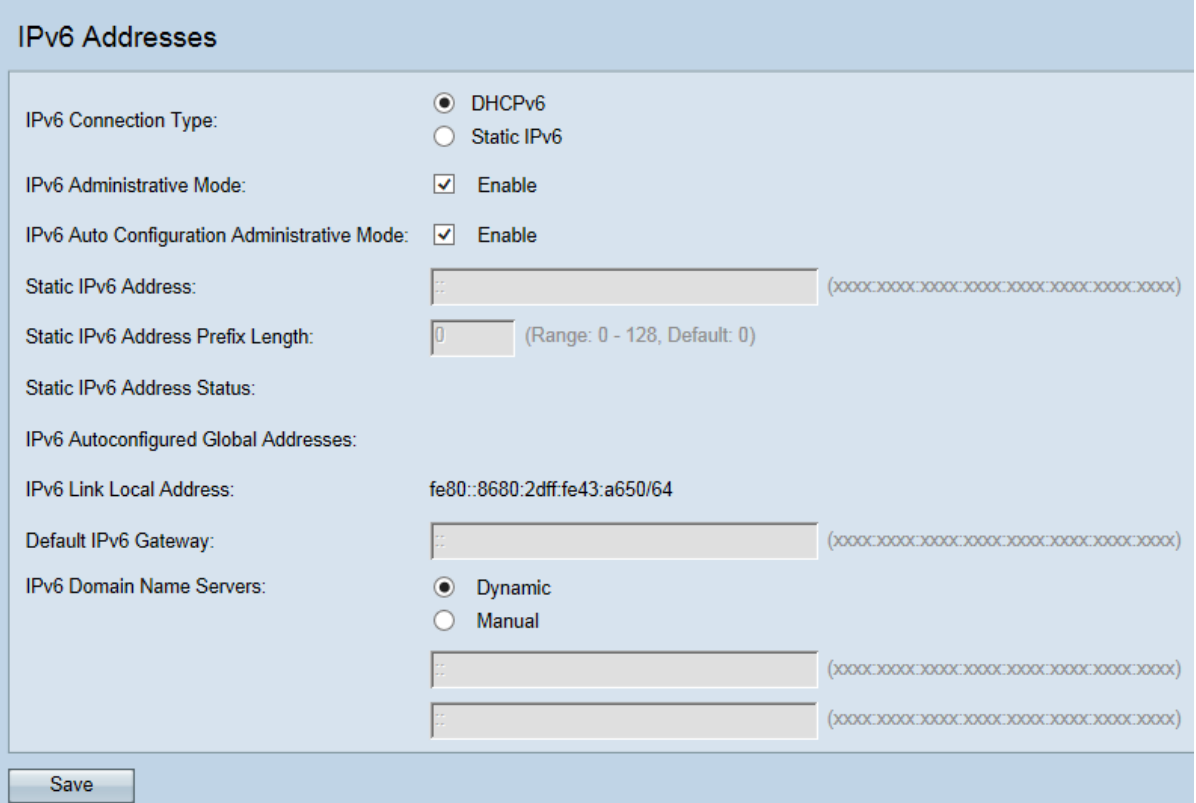

步驟2.在IPv6 Settings下,在IPv6 Connection Type欄位中按一下Static IPv6。這需要您手動為接入 點分配IP地址。

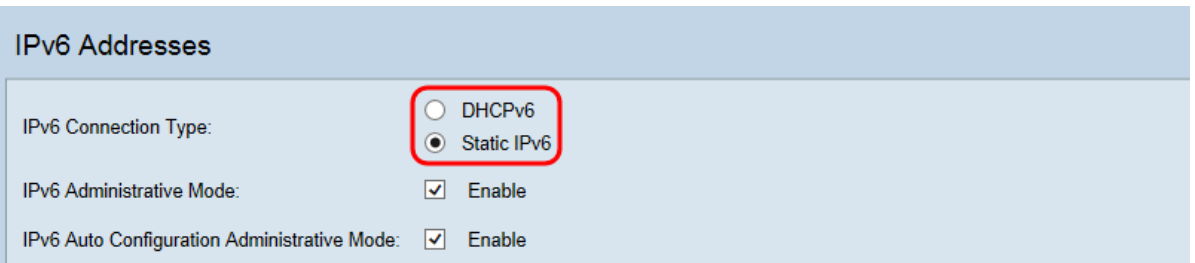

步驟3.選中IPv6 Auto Configuration Administrative Mode覈取方塊以啟用或禁用裝置上的IPv6自動 地址配置。這允許裝置自動生成IPv6地址,而不需要DHCP伺服器或靜態分配的地址。

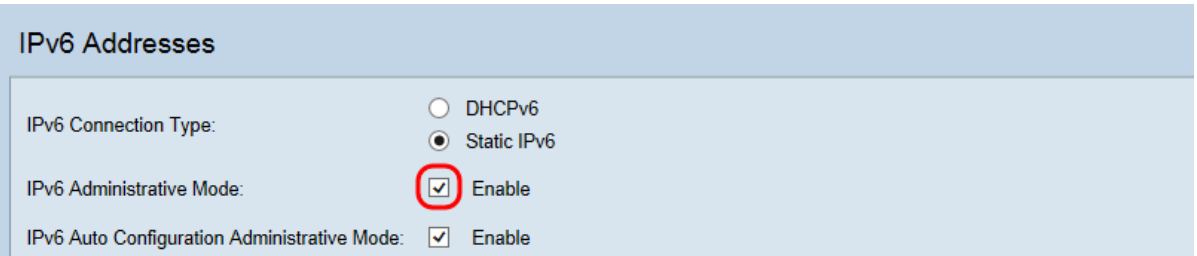

步驟4.選中IPv6 Auto Configuration Administrative Mode復選框,啟用或禁用裝置上的IPv6自動地 址配置。

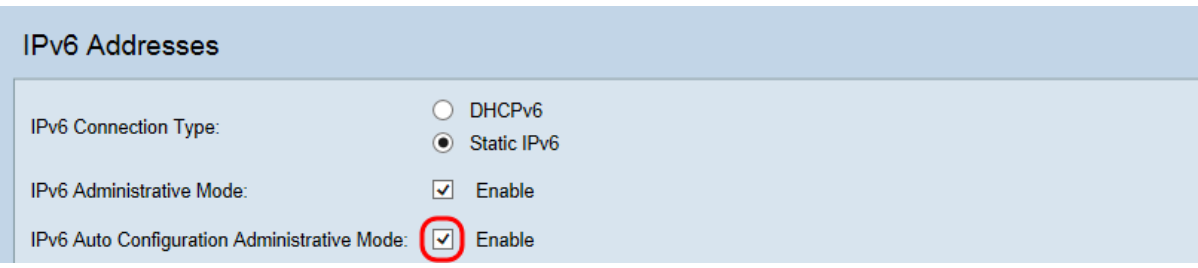

#### 步驟5.在Static IPv6 Address欄位中輸入裝置所需的靜態IPv6地址。

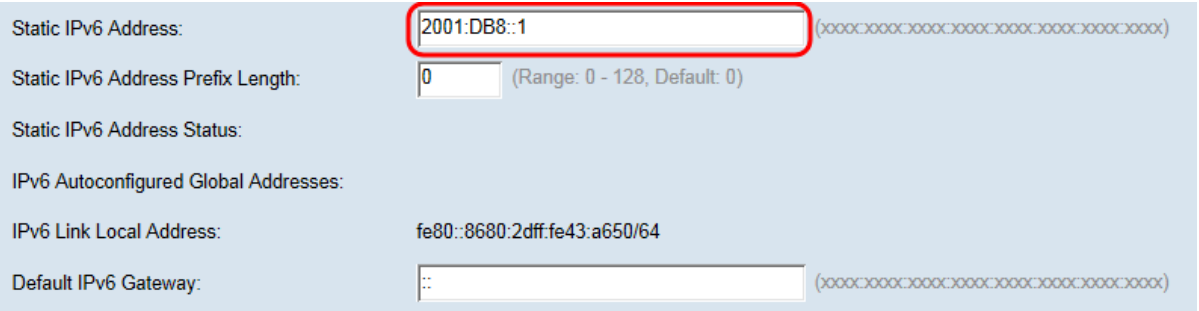

#### 附註:WAP裝置除了自動配置地址外,還可以具有靜態IPv6地址。

步驟6.在靜態IPv6地址字首長度欄位中輸入靜態地址的字首長度。字首長度的值範圍為0到128,其 中預設值為0。

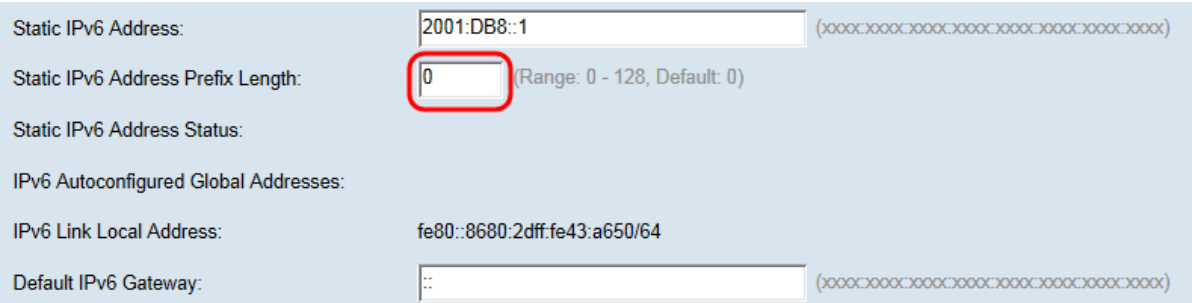

附註:鏈路本地地址是本地物理鏈路使用的IPv6地址。IPv6 Link Local Address欄位是自動分配的 ,不可配置。

步驟7.在Default Gatewav 欄位中輸入預設網關IPv6地址。預設網關是將網路連線到外部網路(如 Internet)的路由器。如果資料包的目的IP地址未知,則將其傳送到預設網關。

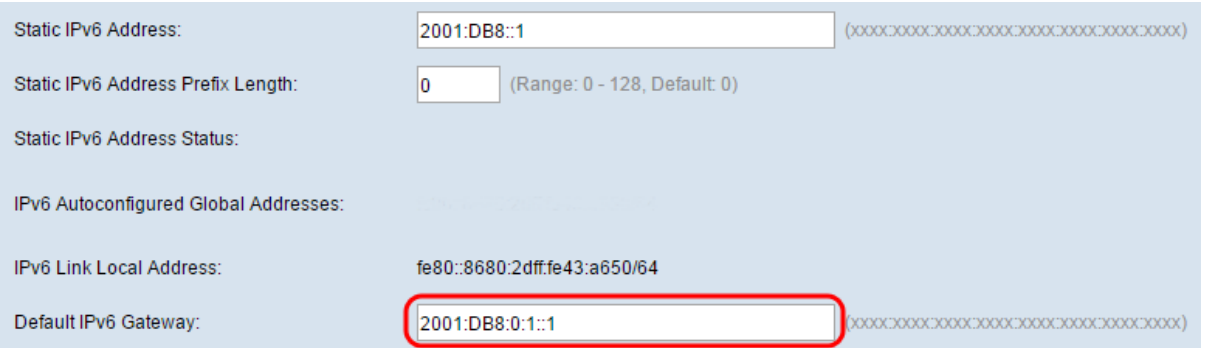

步驟8.在「IPv6域名伺服器」欄位中輸入域名系統(DNS)伺服器的IPv6地址。Internet服務提供商 (ISP)通常提供此地址。第二個DNS伺服器IP地址是可選的。

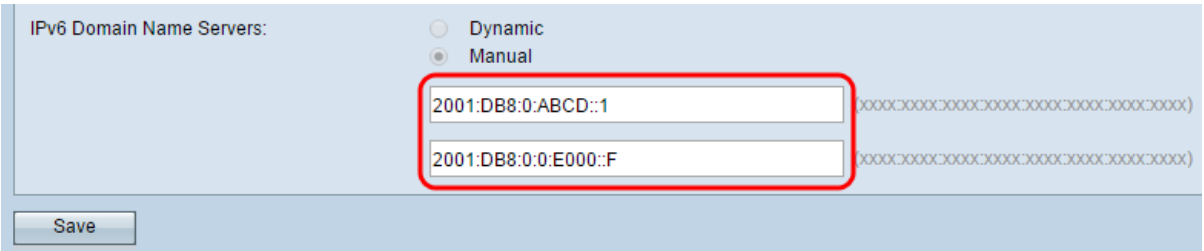

附註:在步驟2中選擇Static IPv6 connection type(靜態IPv6連線型別)後,IPv6 Domain Name Server(IPv6域名伺服器)將自動設定為Manual(手動)。

步驟9.按一下Save以儲存設定。

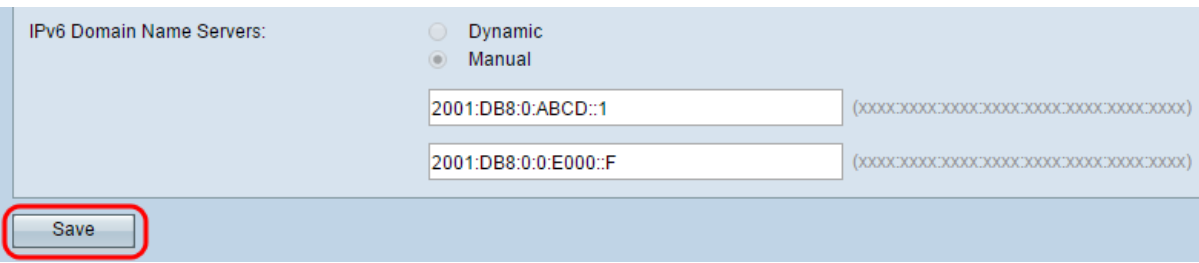